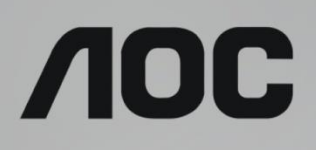

# Bruksanvisning för LCD-skärm

**G2590FX** LED-bakgrundsbelysning

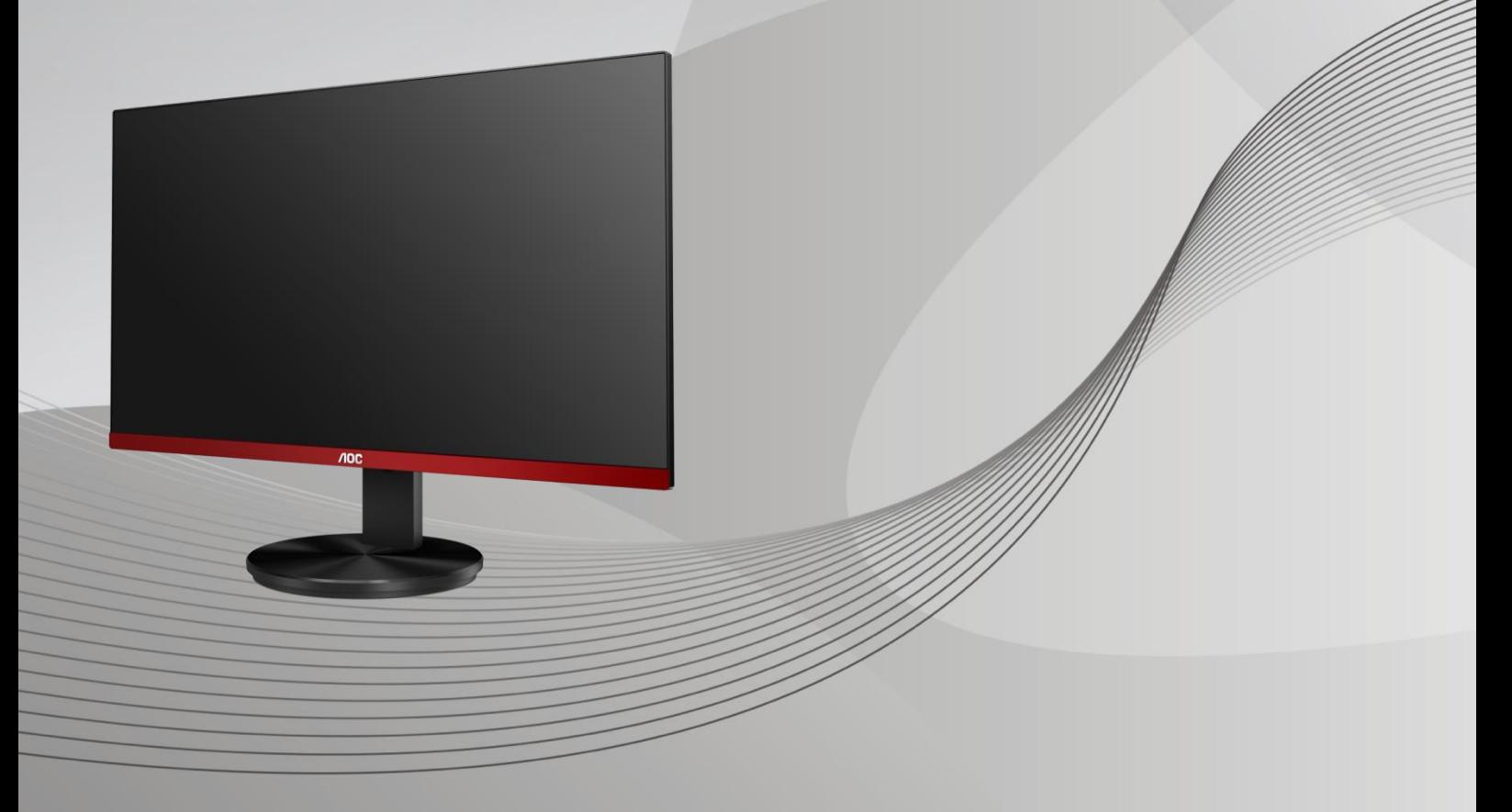

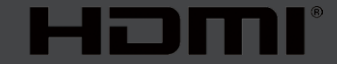

www.aoc.com **©**2019 AOC. Alla rättigheter förbehållna.

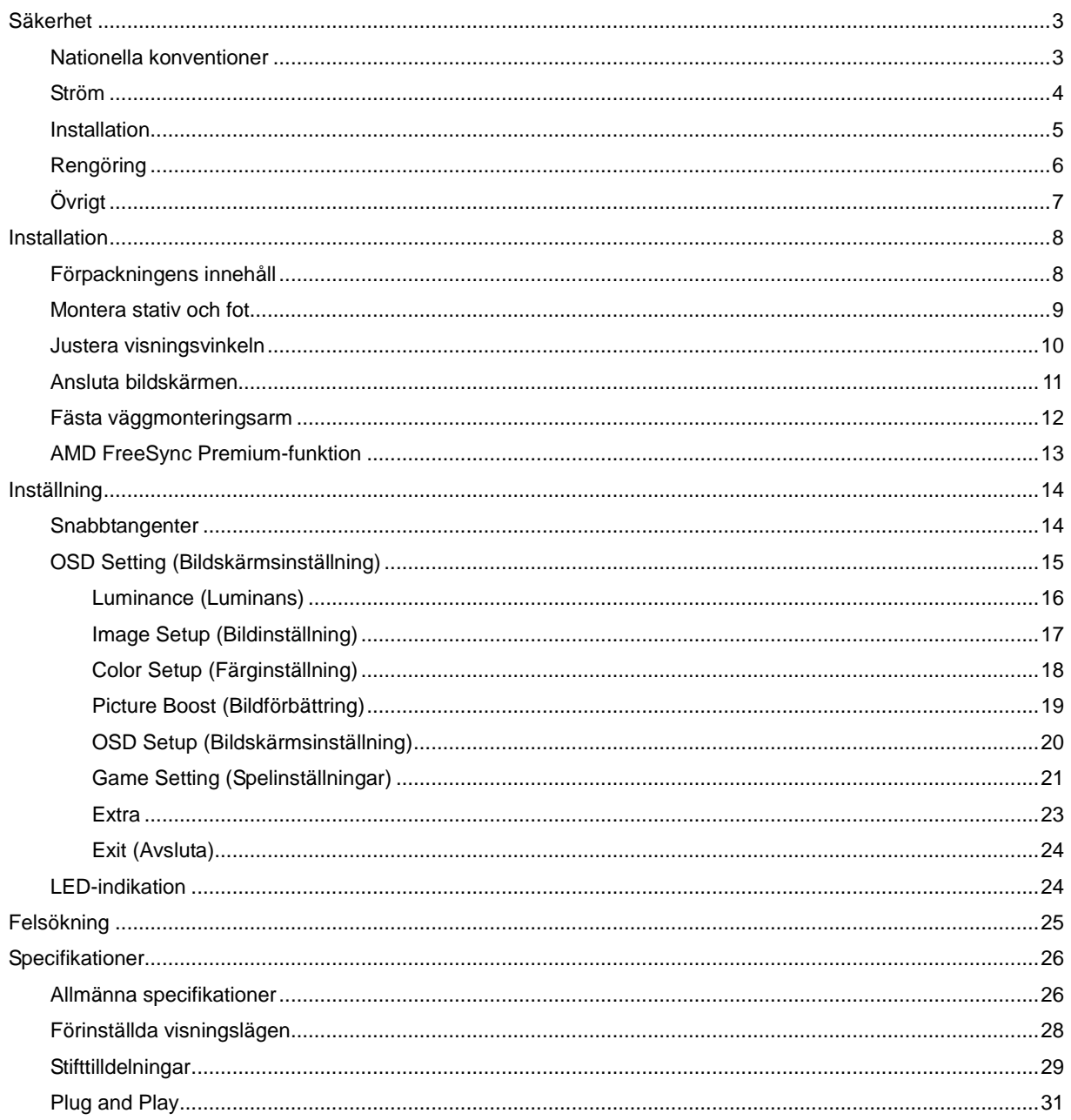

# <span id="page-2-0"></span>**Säkerhet**

## <span id="page-2-1"></span>**Nationella konventioner**

Följande underavsnitt beskriver de vedertagna benämningar som används i detta dokument.

#### **Anmärkningar, försiktighetsåtgärder och varningar**

I denna bruksanvisning kan textavsnitt åtföljas av en ikon och tryckt i fet eller kursiv stil. Dessa textavsnitt är anmärkningar, försiktighetsåtgärder och varningar enligt följande:

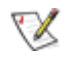

**OBS!** OBS! indikerar viktig information som hjälper dig att använda systemet på ett bättre sätt**.**

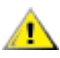

**FÖRSIKTIGT!** FÖRSIKTIGT indikerar antingen potentiell skada på maskinvara eller dataförlust och beskriver hur du undviker problemet.

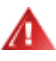

**VARNING!** EN VARNING indikerar eventuell risk för personskada och beskriver hur man undviker problemet. Vissa varningar kan visas med ett annat format och kan inkludera en ikon. I sådana fall visas varningen på grund av nationella föreskrifter.

### <span id="page-3-0"></span>**Ström**

Skärmen ska bara användas från den typ av strömkälla som anges på etiketten. Är du osäker på vilken typ av ström du har i hemmet, kontakta en lokal försäljare eller elleverantör.

**AB** Skärmen är utrustad med en jordad trestiftskontakt, en kontakt med ett tredje (jordat) stift. Kontakten passar bara i jordade vägguttag som en säkerhetsfunktion. Om uttaget inte kan ta en kontakt med tre ledningar, måste en elektriker installera ett passande uttag, eller använd en adapter för att jorda produkter riktigt. Motarbeta inte syftet med den jordade kontakten.

Dra ut kontakten vid åskväder eller när den inte ska användas under en längre tid. Det skyddar skärmen från skador under spänningssprång.

Överbelasta inte eluttagslister och förlängningssladdar. Överbelastning kan resultera i brand eller elektriska stötar.

**AL**För att säkerställa tillfredställande funktion, ska skärmen bara användas med UL-listade datorer som har korrekt konfigurerade mottagare som är markerade mellan 100-240 V, min. 5 A.

Vägguttaget ska installeras intill utrustningen och ska vara lättåtkomligt.

### <span id="page-4-0"></span>**Installation**

**AL** Placera inte bildskärmen på instabila vagnar, stativ, fästen eller bord. Faller bildskärmen kan den skada en person och orsaka allvarlig skada på produkten. Använd endast vagnar, stativ, fästen eller bord som rekommenderas av tillverkaren eller säljs tillsammans med denna produkt. Följ tillverkarens anvisningar vid installation och använd monteringstillbehör som rekommenderas av tillverkaren. Står produkten på en vagn ska dessa flyttas försiktigt.

För aldrig in föremål i spåret i bildskärmens hölje. Det kan skada kretsarna och orsaka brand eller elektriska stötar. Spill aldrig vätska på bildskärmen.

Placera aldrig produktens framsida på golvet.

Om skärmen monteras på en vägg eller hylla, använd en sats som godkänts av tillverkaren och följ anvisningarna på satsen.

Lämna plats runt bildskärmen enligt nedan. Annars är ventilationen otillräcklig och överhettning kan därför orsaka brand eller skada på bildskärmen.

För att undvika potentiell skada, exempelvis att panelen lossnar från infattningen, ska skärmen inte lutas ner mer än 5 grader. Om den lutas ner i mer än 5 graders vinkel kommer skador på skärmen inte att täckas av garantin.

Nedan visas det rekommenderade ventilationsområdet runt bildskärmen när den installerats på vägg eller stativet:

#### **Installation med stativ**

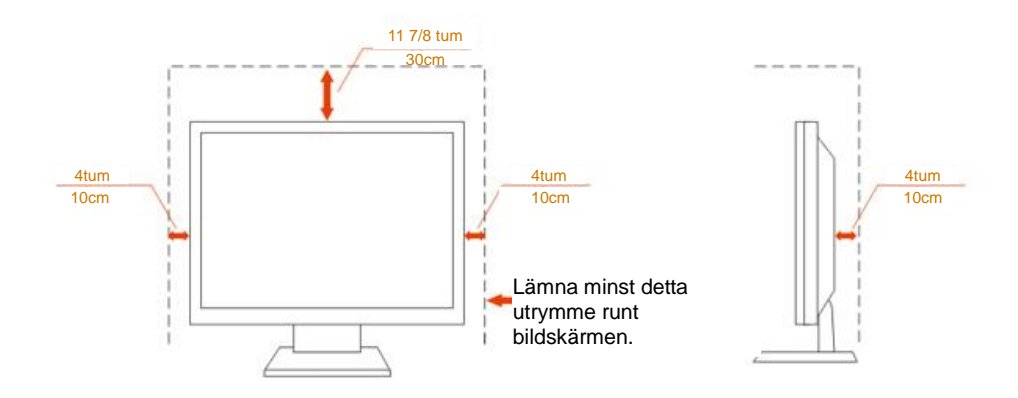

## <span id="page-5-0"></span>**Rengöring**

Rengör höljet regelbundet med en trasa. Använd ett milt rengöringsmedel på fläckar i stället för starka rengöringsmedel som fräter på produktens hölje.

**Var försiktig när du rengör så att inte rengöringsmedel kommer in i produkten. Rengöringstrasan får inte vara** grov så att den repar skärmens yta.

**D**ra ur elsladden innan produkten rengörs.

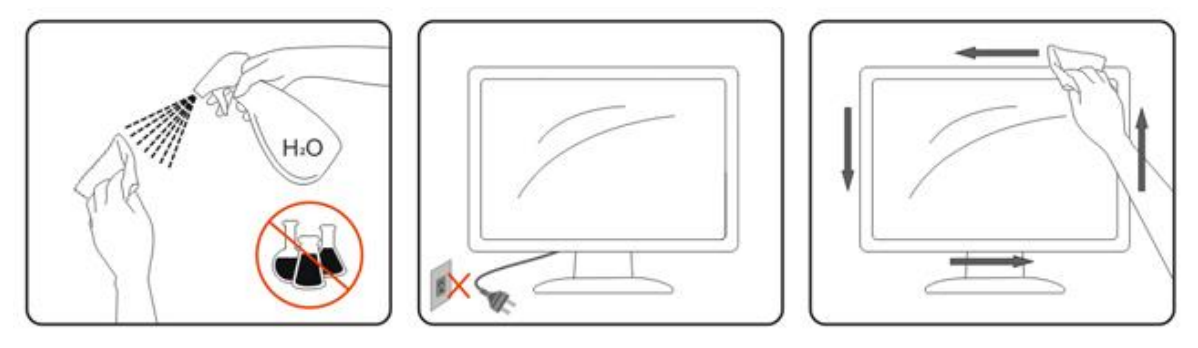

# <span id="page-6-0"></span>**Övrigt**

**AB**Om produkten avger en stark lukt, ljud eller rök, ta OMEDELBART ut nätkabeln ur vägguttaget och kontakta ett servicecenter.

Kontrollera att ventilationsöppningarna inte blockeras av ett bord eller en gardin.

Utsätt inte LCD-skärmen för kraftiga vibrationer eller slag under drift.

Slå inte på och tappa inte bildskärmen under drift eller transport.

# <span id="page-7-0"></span>**Installation**

## <span id="page-7-1"></span>**Förpackningens innehåll**

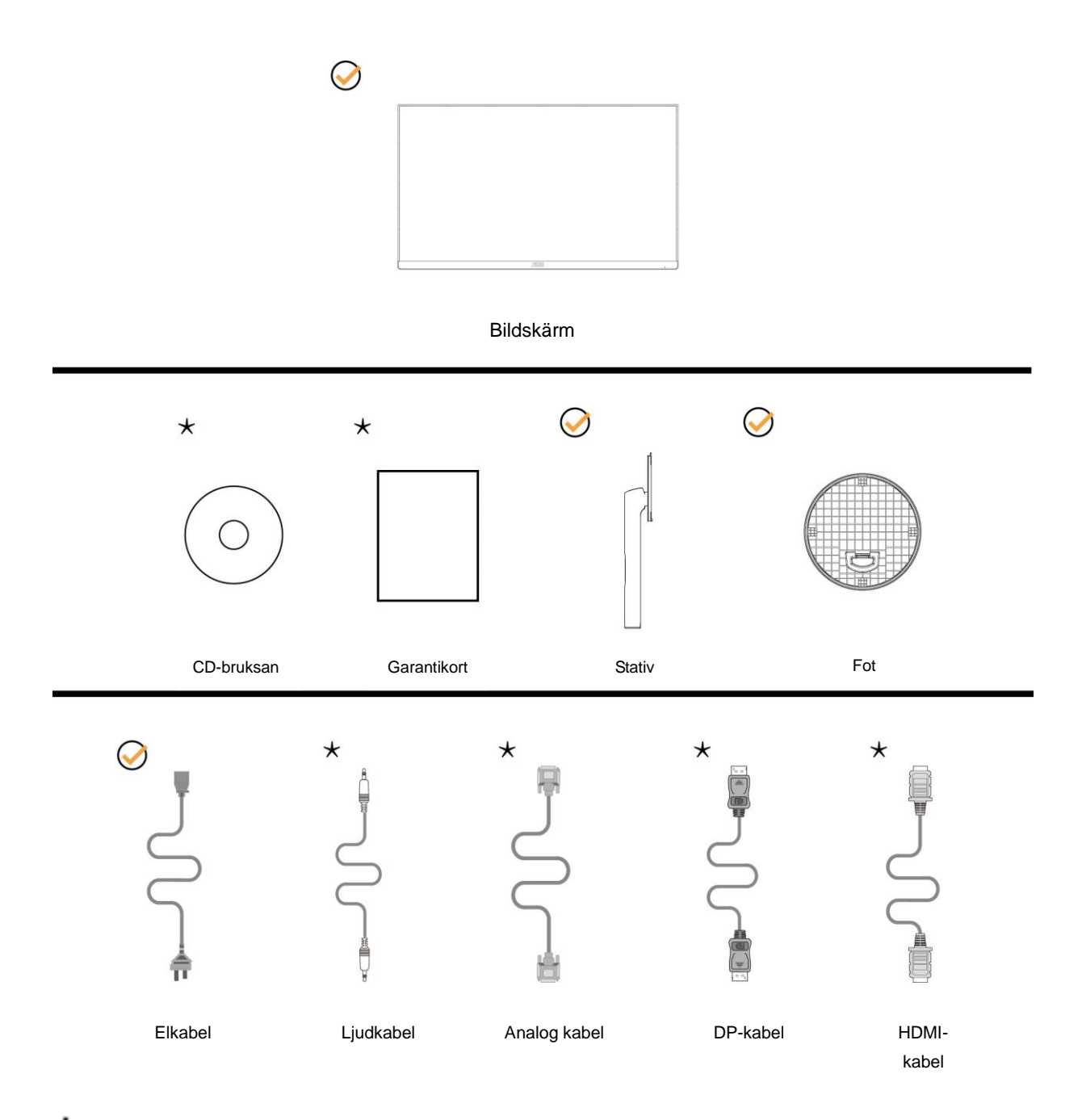

Inte alla signalkablar (ljud-, analog-, DP-, HDMI-) medföljer i alla länder och regioner. Kontrollera med den lokala försäljaren eller AOC:s avdelningskontor för bekräftelse.

## <span id="page-8-0"></span>**Montera stativ och fot**

Montera eller ta bort stativet enligt stegen nedan.

Placera bildskärmen på ett mjukt och plant underlag för att förhindra repor.

#### Installera:

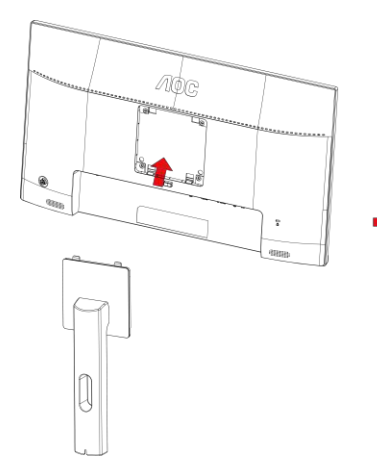

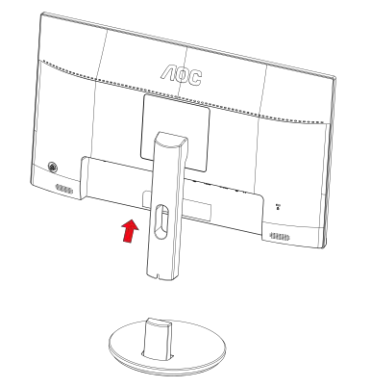

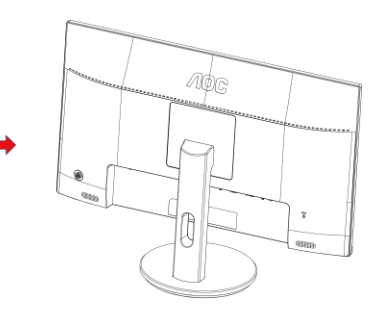

Ta bort:

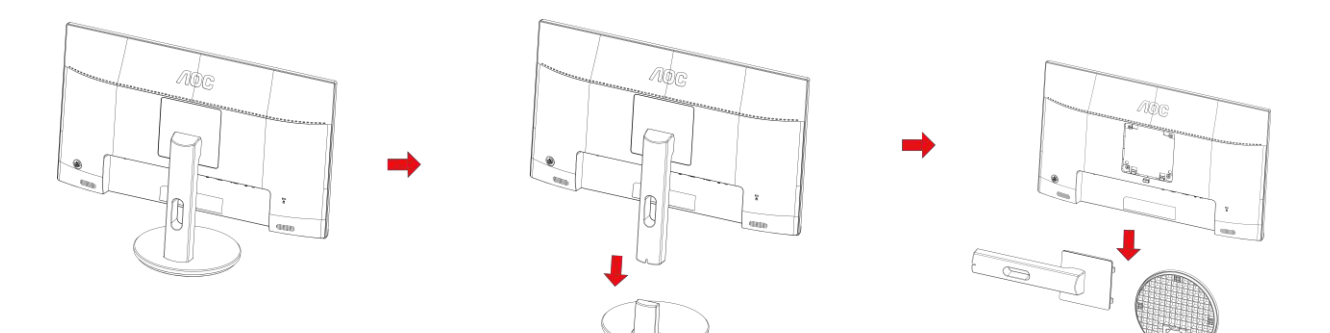

### <span id="page-9-0"></span>**Justera visningsvinkeln**

För bästa bild rekommenderar vi att du tittar på hela bildskärmen rakt framifrån och sedan justerar skärmens vinkel efter egen smak.

Håll stativet så att bildskärmen inte välter när du ändrar vinkeln.

Du kan justera bildskärmen enligt nedan:

Lutningsvinkel: -5 °~23 °

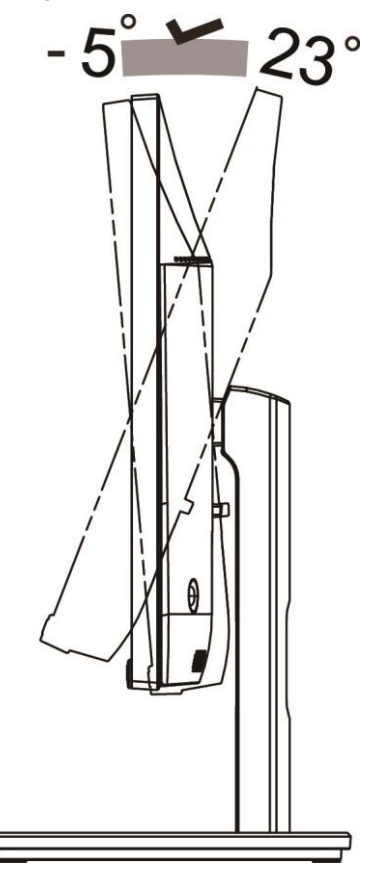

## OBS!

Justera inte betraktningsvinkeln över 23 grader eftersom det kan innebära skada.

#### **Varning**

- 1. För att undvika potentiell skada på bildskärmen, exempelvis att panelen lossnar, ska skärmen inte lutas ner mer än 5 grader.
- 2. Tryck inte på bildskärmen medan du ställer in vinkeln på skärmen. Håll enbart i infattningen.

### <span id="page-10-0"></span>**Ansluta bildskärmen**

Kabelanslutningar på bildskärmens och datorns baksida:

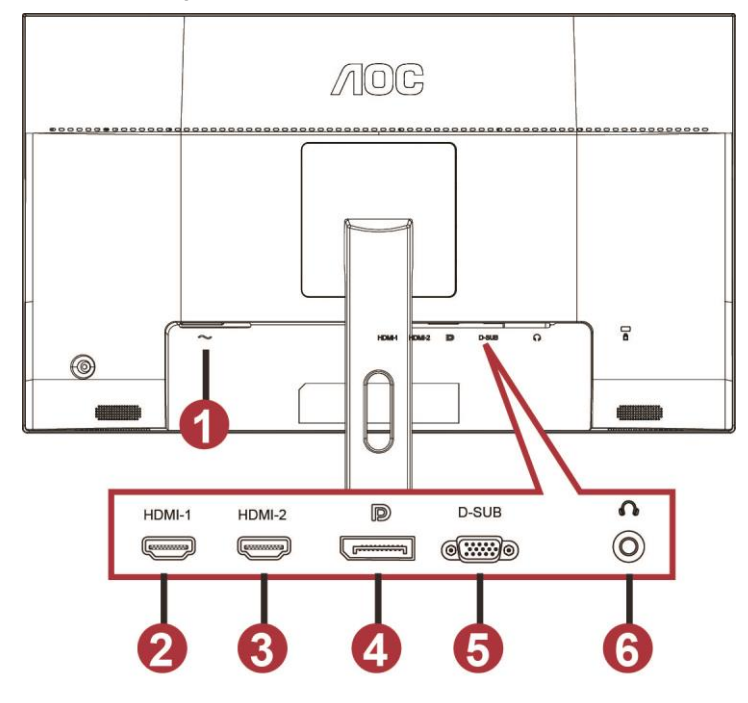

- 1 Power
- 2 HDMI-1
- 3 HDMI-2
- 4 DP
- 5 VGA
- 6 Hörlurar

För att skydda utrustningen ska datorn och LCD-skärmen alltid stängas av före anslutning.

- 1 Anslut strömkabeln i AC-uttaget på bildskärmens baksida.
- 2 Sätt en ände av D-Sub-kabeln med 15 stift på bildskärmens baksida och den andra änden i datorns D-Sub-port.
- 3 (Tillval Kräver ett grafikkort med HDMI-port) Anslut ena änden av HDMI-kabeln på bildskärmens baksida och den andra änden i datorns HDMI-port.
- 4 (Tillval Kräver ett grafikkort med ljudport) Anslut ena änden av ljudkabeln på bildskärmens baksida och den andra änden i datorns ljudport.
- 5 (Tillval Kräver ett grafikkort med DP-port) Anslut ena änden av DP-kabeln på bildskärmens baksida och den andra änden i datorns DP-port.
- 6 Sätt på bildskärmen och datorn.
- 7 Upplösning som stöds för videoinnehåll: VGA: 1920x1080 @ 60 Hz (max.) HDMI/DP: 1920x1080 @ 144 Hz (max.)

Om bildskärmen visar en bild, är installationen klar. Visas ingen bild, se felsökningen.

### <span id="page-11-0"></span>**Fästa väggmonteringsarm**

Preparing to Install An Optional Wall Mounting Arm.

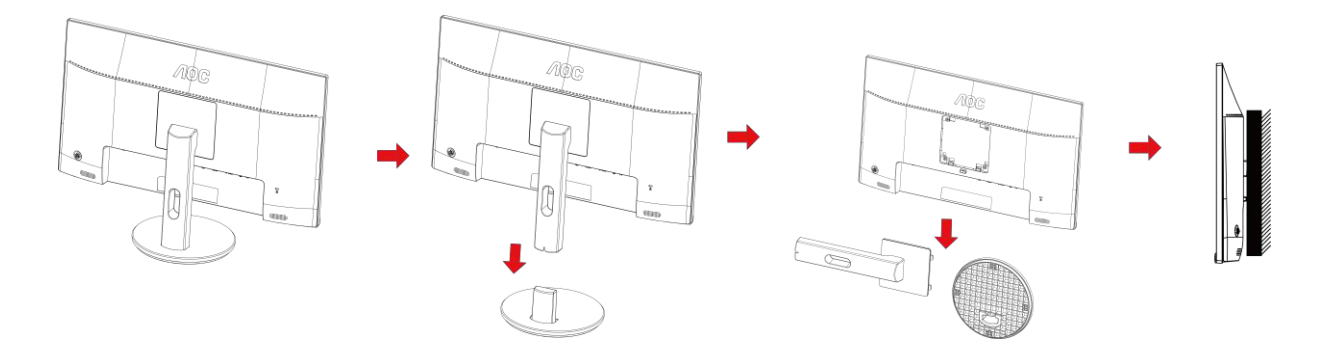

Du kan fästa bildskärmen vid en väggmonteringsarm (köps separat). Koppla bort strömmen innan du utför denna procedur. Följ dessa steg:

- 1 Ta bort basen.
- 2 Följ tillverkarens instruktioner för att sätta ihop väggmonteringsarmen.
- 3 Placera väggmonteringsarmen baktill på bildskärmen. Rikta in hålen på armen med hålen baktill på bildskärmen.
- 4 Sätt in de 4 skruvarna i hålen och spänn dem.
- 5 Återanslut sladdarna. Se bruksanvisningen till den valfria väggmonteringsarmen för instruktioner om hur du fäster den vid väggen.

Notera : VESA monteringsskruvhål finns inte tillgängliga på alla modeller, kontrollera med återförsäljaren eller den officiella avdelningen på AOC.

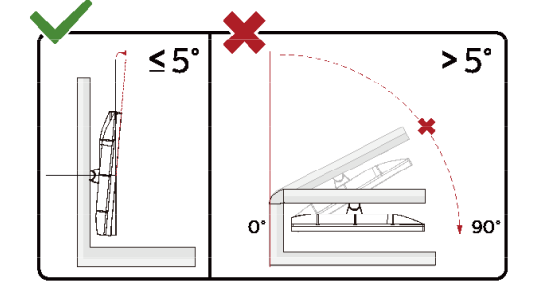

\*Skärmdesignen kan skilja sig från de avbildade.

#### **Varning**

- 1 För att undvika potentiell skada på bildskärmen, exempelvis att panelen lossnar, ska skärmen inte lutas ner mer än 5 grader.
- 2 Tryck inte på bildskärmen medan du ställer in vinkeln på skärmen. Håll enbart i infattningen.

### <span id="page-12-0"></span>**AMD FreeSync Premium-funktion**

- 1. AMD FreeSync Premium-funktionen fungerar med DP/HDMI1/HDMI2
- HDMI/DP : 30~144Hz

2. Kompatibla grafikkort: Rekommenderad lista visas nedan, kan även kontrolleras genom att besöka: [www.AMD.com](http://www.amd.com/)

- AMD Radeon™ RX 480
- AMD Radeon™ RX 470
- <sup>●</sup> AMD Radeon™ RX 460

#### Radeon Pro Duo

- AMD Radeon R9 300 Series
- AMD Radeon R9 Fury X
- AMD Radeon R9 360
- **AMD Radeon R7 360**
- AMD Radeon R9 295X2
- AMD Radeon R9 290X
- AMD Radeon R9 290
- **AMD Radeon R9 285**
- AMD Radeon R7 260X
- AMD Radeon R7 260

# <span id="page-13-0"></span>**Inställning**

### <span id="page-13-1"></span>**Snabbtangenter**

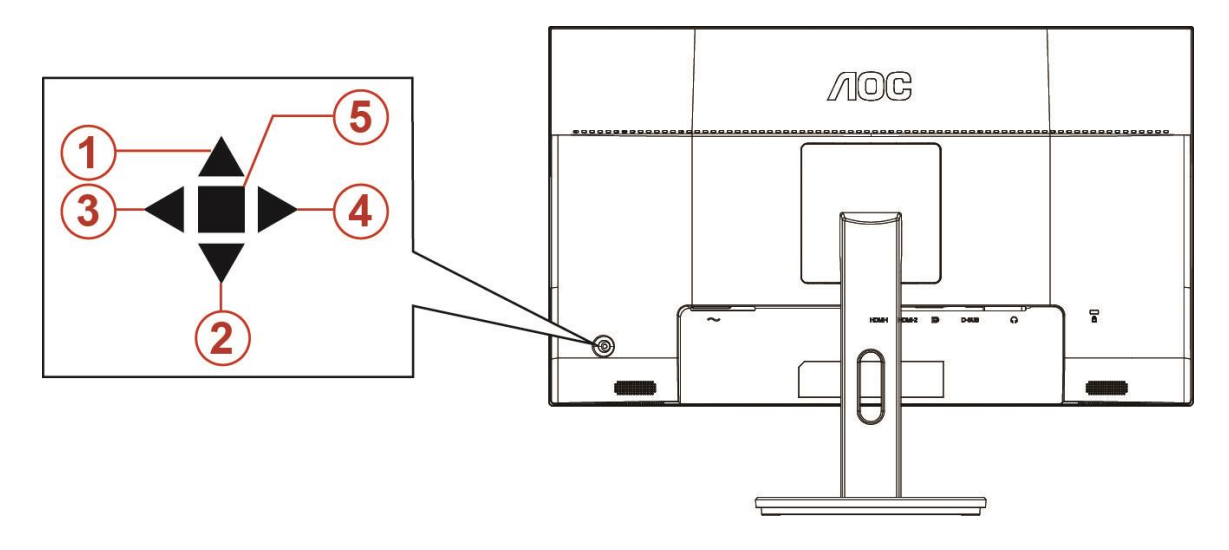

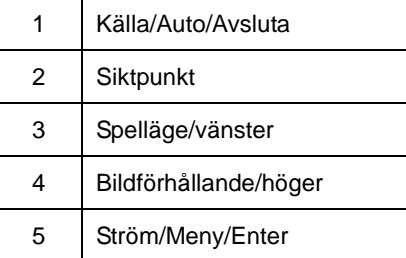

#### **Ström/Meny/Enter**

Tryck på Ström-knappen för att slå på bildskärmen.

När ingen skärmmeny visas, tryck för att visa skärmmenyn eller bekräfta ditt val. Tryck i cirka 2 sekunder för att stänga av bildskärmen.

#### **Siktpunkt**

När ingen skärmmeny visas, tryck på Sikta punkt-knappen för att öppna menyn i Sikta punkt. Tryck sedan "vänster" eller "höger" för att slå på eller stänga av Sikta punkt.

#### **Spelläge/vänster**

När ingen skärmmeny (OSD) visas, tryck på "vänster"-knappen för att öppna spelläget, tryck sedan på "vänster" eller "höger" knapp för att välja spelläge (FPS, RTS, Racing, Spelare 1, Spelare 2 eller Spelare 3) efter speltyp.

#### **Bildförhållande//höger**

När ingen skärmmeny visas, tryck "höger" för att kontinuerligt välja att ändra bildförhållande.

#### K**älla/Auto/Avsluta**

När skärmmenyn (OSD) är stängd fungerar knappen Källa/Auto/AvslutaSource (Källa) som snabbknapp för källan. När skärmmenyn (OSD) är stängd, tryck ner knappen Källa/Auto/Avsluta i cirka 2 sekunder för att utföra en automatisk konfiguration (endast för modeller med D-Sub).

### <span id="page-14-0"></span>**OSD Setting (Bildskärmsinställning)**

**Grundläggande och enkel instruktion om kontrollknapparna.**

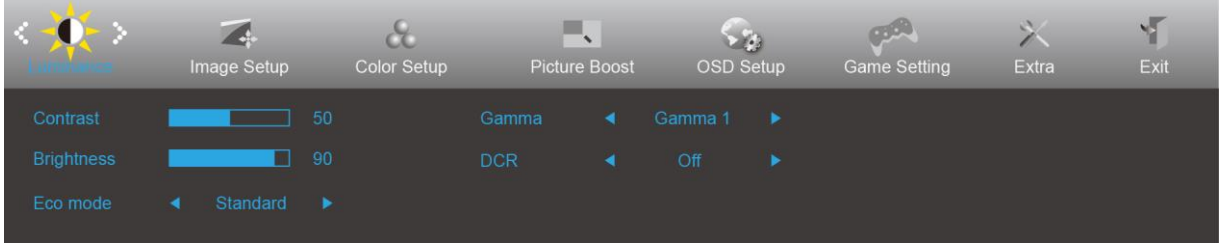

- 1) Tryck på **MENY-knappen** för att aktivera skärmmeny-fönstret.
- 2) Tryck på**< eller >** för att navigera igenom funktionerna. När önskad funktion är markerad, tryck på **MENY-knappen** för att aktivera den. Tryck på < eller > för att navigera igenom funktionerna i undermenyn. När önskad funktion har markerats, tryck på **MENY-knappen** för att aktivera den.
- 3) Tryck på < eller > för att ändra inställningarna för den valda funktionen. Tryck på **AUTO-knappen** för att avsluta. Om du vill justera någon annan funktion, upprepa steg 2-3.
- 4) Låsa/låsa upp skärmmenyn: För att låsa eller låsa upp skärmmenyn, håll in **Neråt-knappen** i 10 sekunder när skärmmenyn inte är aktiv.

#### **OBS!**

- 1) Om produkten enbart har en signalingång, är alternativet "Val av ingång" inaktiverat.
- 2) Endast ett alternativ kan vara aktiverat för de fyra lägena ECO (förutom standardläge), DCR, DCB och Picture Boost (Bildförbättring).

### <span id="page-15-0"></span>**Luminance (Luminans)**

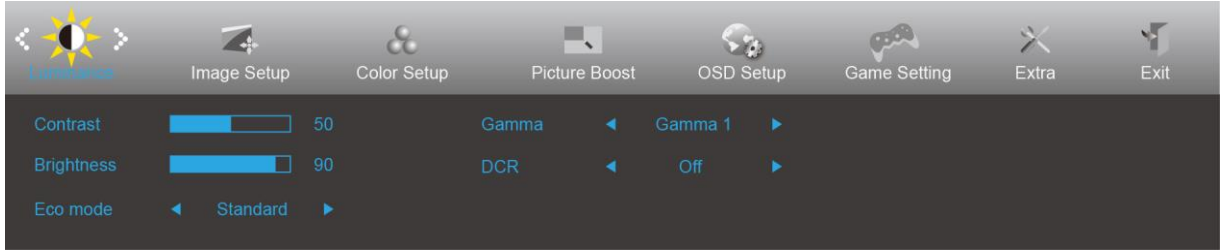

- 1. Tryck på **MENY-knappen** för att visa menyn.
- 2. Tryck påvänster eller höger för att välja (luminans) och tryck på**MENY-knappen** för att öppna.
- 3. Tryck påvänster eller höger för att välja undermeny och tryck på**MENY-knappen** för att öppna.
- 4. Tryck på vänster eller höger för att justera.
- 5. Tryck på**AUTO-knappen** för att avsluta.

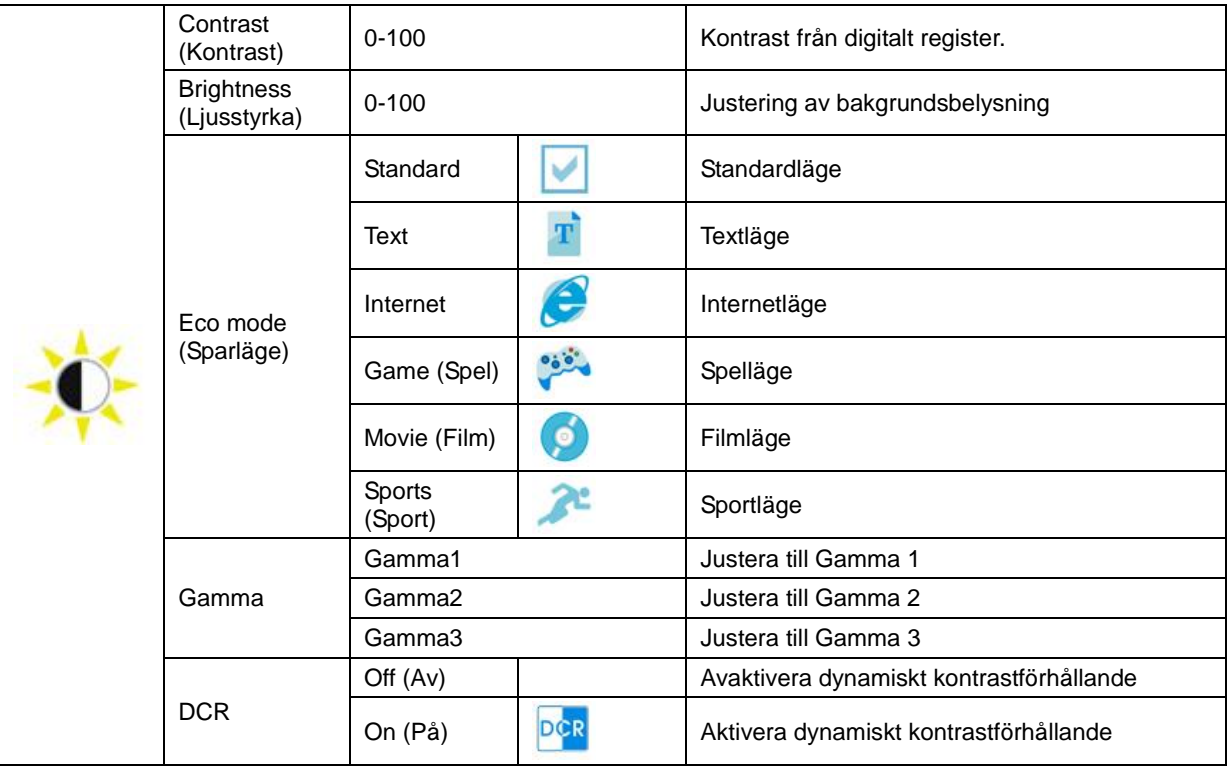

### <span id="page-16-0"></span>**Image Setup (Bildinställning)**

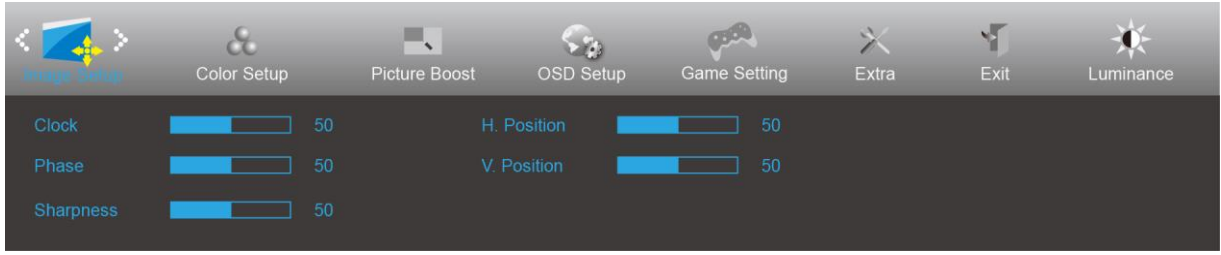

- 1. Tryck på **MENY-knappen** för att visa menyn.
- 

2. Tryck påvänster eller höger för att välja (bildinställning) och tryck på**MENY-knappen** för att öppna.

- 3. Tryck påvänster eller höger för att välja undermeny och tryck på**MENY-knappen** för att öppna.
- 4. Tryck på vänster eller höger för att justera.
- 5. Tryck på**AUTO-knappen** för att avsluta.

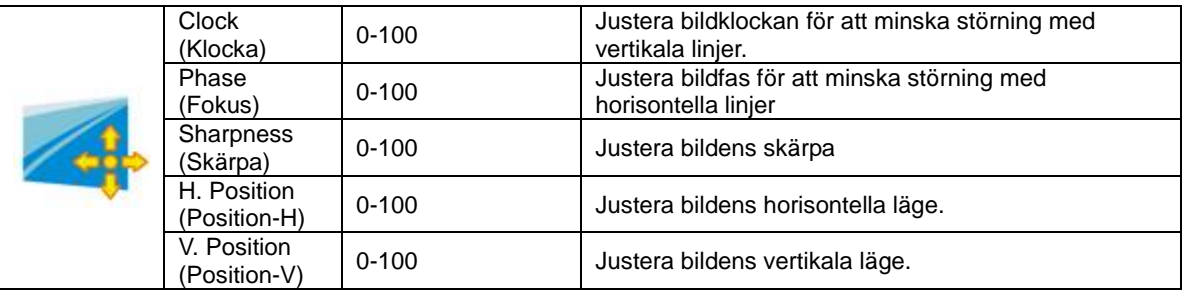

### <span id="page-17-0"></span>**Color Setup (Färginställning)**

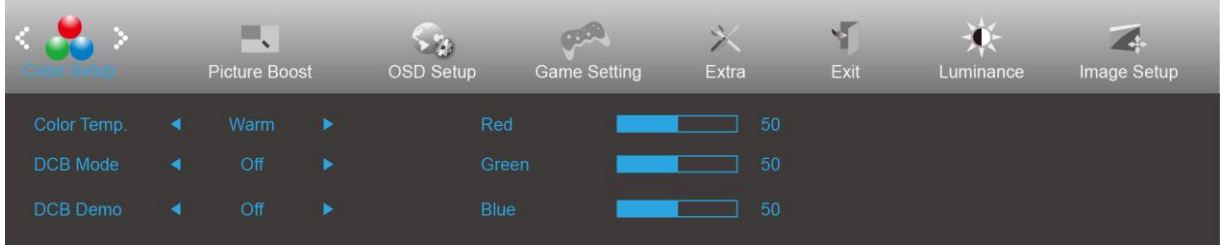

- 1. Tryck på **MENY-knappen** för att visa menyn.
	-

2. Tryck påvänster eller höger för att välja (färginställning) och tryck på**MENY-knappen** för att öppna.

- 3. Tryck påvänster eller höger för att välja undermeny och tryck på**MENY-knappen** för att öppna.
- 4. Tryck på vänster eller höger för att justera.
- 5. Tryck på**AUTO-knappen** för att avsluta.

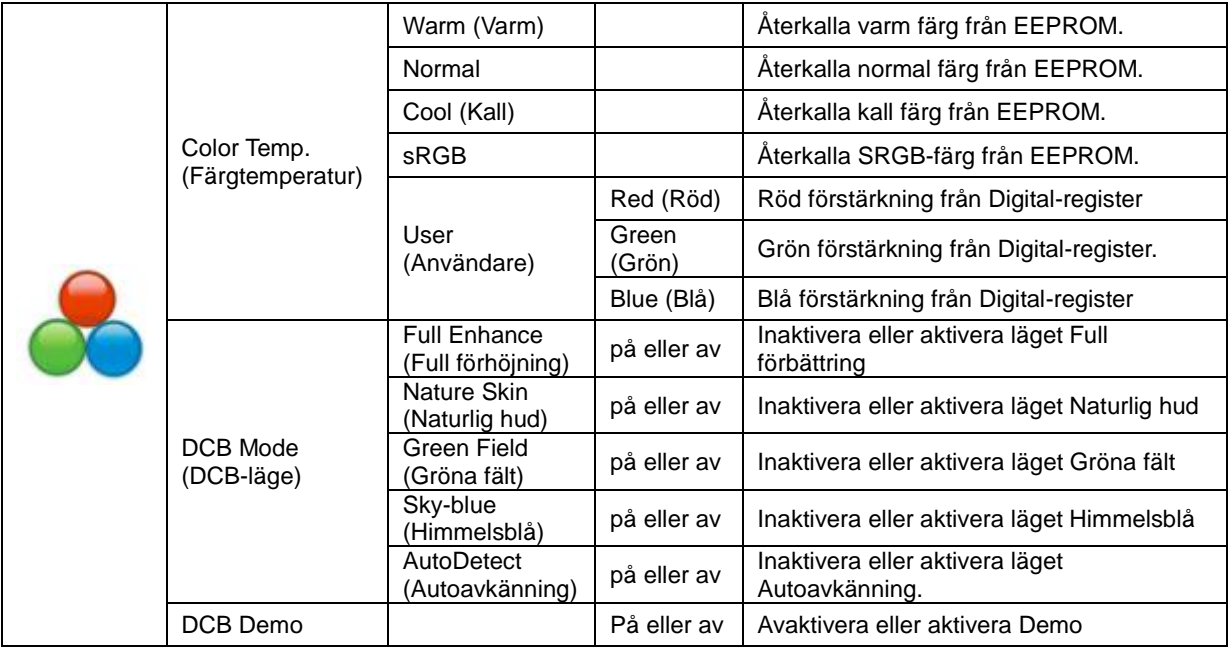

### <span id="page-18-0"></span>**Picture Boost (Bildförbättring)**

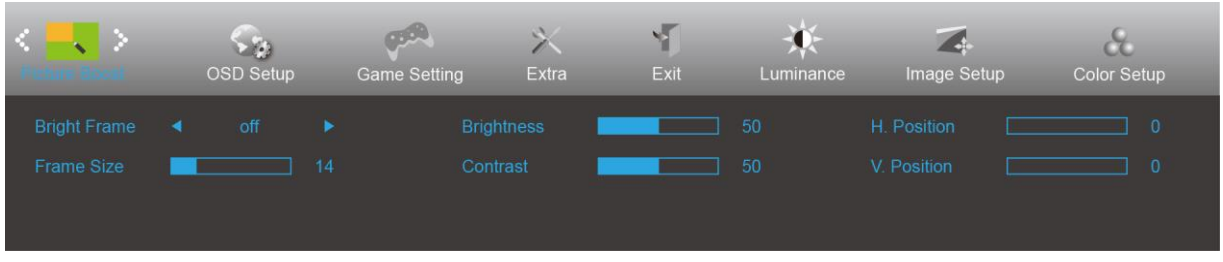

- 1. Tryck på **MENY-knappen** för att visa menyn.
- 2. Tryck påvänster eller höger för att välja (bildförbättring) och tryck på**MENY-knappen** för att öppna.
- 3. Tryck påvänster eller höger för att välja undermeny och tryck på**MENY-knappen** för att öppna.
- 4. Tryck på vänster eller höger för att justera.
- 5. Tryck på**AUTO-knappen** för att avsluta.

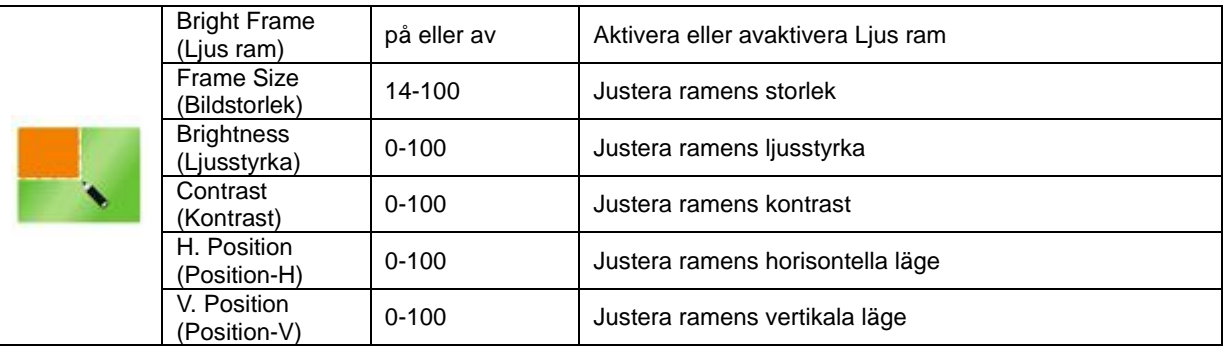

#### **OBS!**

Justera ljusstyrka, kontrast och läge för Ljus ram, för ett bättre visning.

### <span id="page-19-0"></span>**OSD Setup (Bildskärmsinställning)**

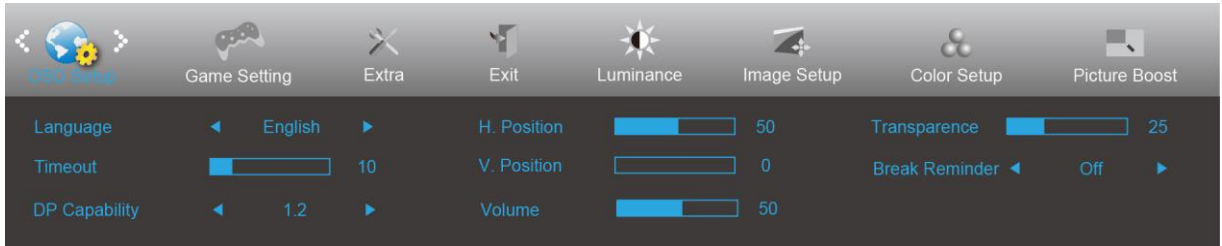

- 1. Tryck på **MENY-knappen** för att visa menyn.
- 2. Tryck påvänster eller höger för att välja (ställ in skärmmeny) och tryck på**MENY-knappen** för att öppna.

- 3. Tryck påvänster eller höger för att välja undermeny och tryck på**MENY-knappen** för att öppna.
- 4. Tryck på vänster eller höger för att justera.
- 5. Tryck på**AUTO-knappen** för att avsluta.

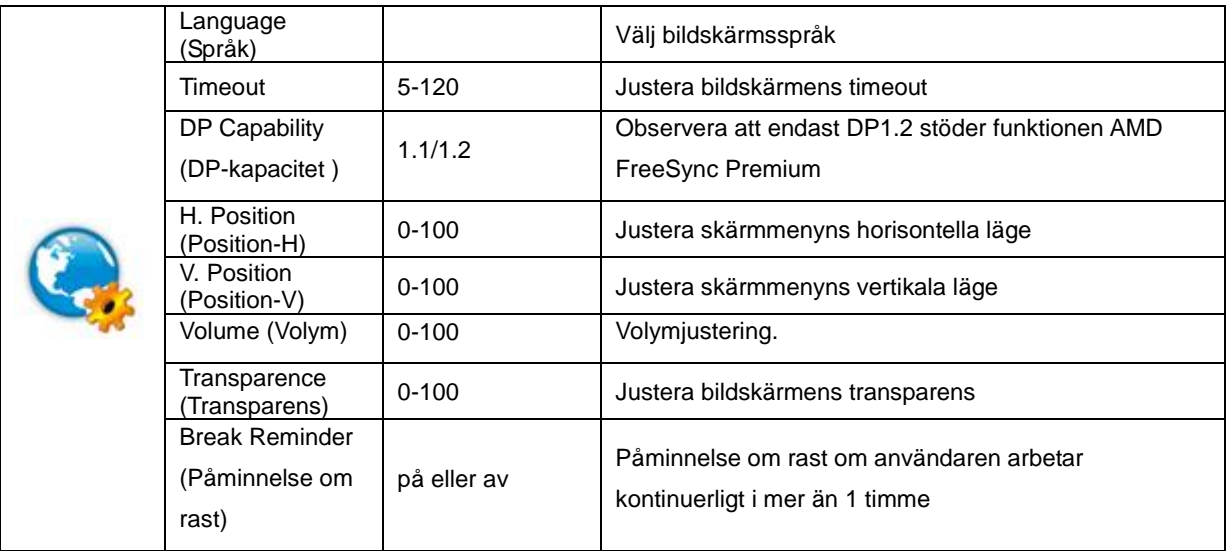

#### **OBS!**

Välj DP1.2 för DP-kapacitet om DP-videoinnehållet stödjer DP1.2, välj annars DP1.1

### <span id="page-20-0"></span>**Game Setting (Spelinställningar)**

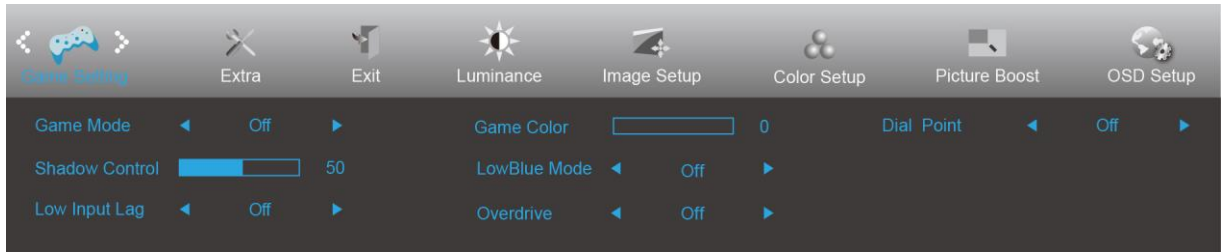

- 1. Tryck på **MENY-knappen** för att visa menyn.
- 2. Tryck påvänster eller höger för att välja (spelinställningar) och tryck på**MENY-knappen** för att öppna.
- 3. Tryck påvänster eller höger för att välja undermeny och tryck på**MENY-knappen** för att öppna.
- 4. Tryck på vänster eller höger för att justera.
- 5. Tryck på**AUTO-knappen** för att avsluta.

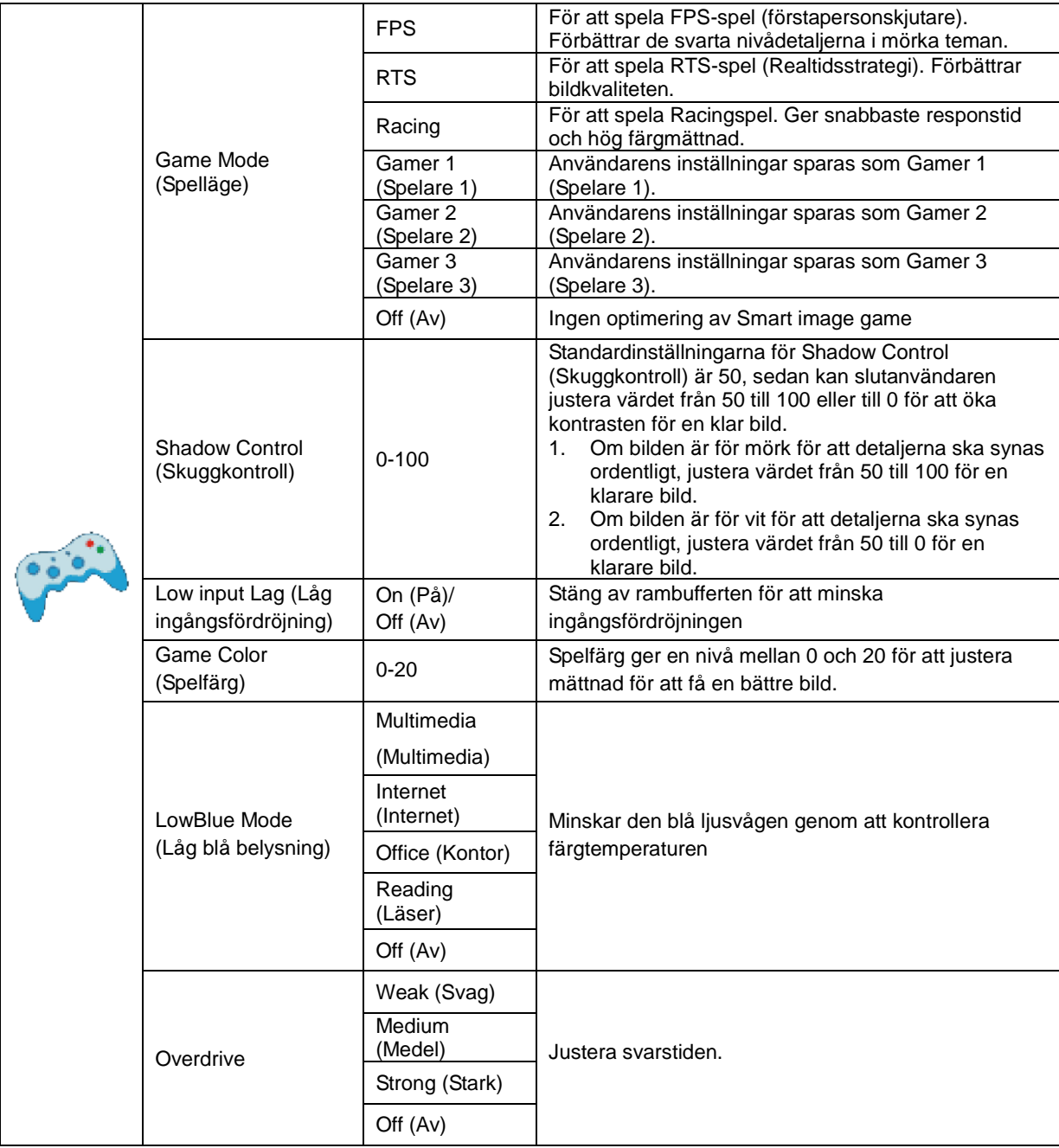

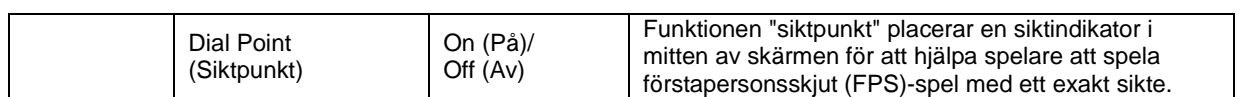

#### <span id="page-22-0"></span>**Extra**

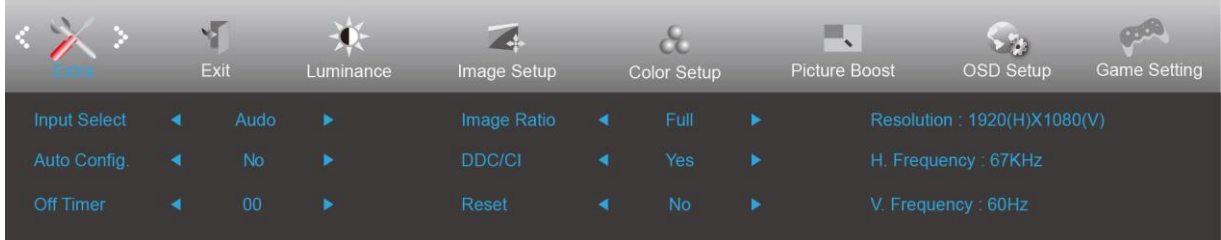

- 1. Tryck på **MENY-knappen** för att visa menyn.
- 2. Tryck påvänster eller höger för att välja (extra) och tryck på**MENY-knappen** för att öppna.
- 3. Tryck påvänster eller höger för att välja undermeny och tryck på**MENY-knappen** för att öppna.
- 4. Tryck på vänster eller höger för att justera.
- 5. Tryck på**AUTO-knappen** för att avsluta.

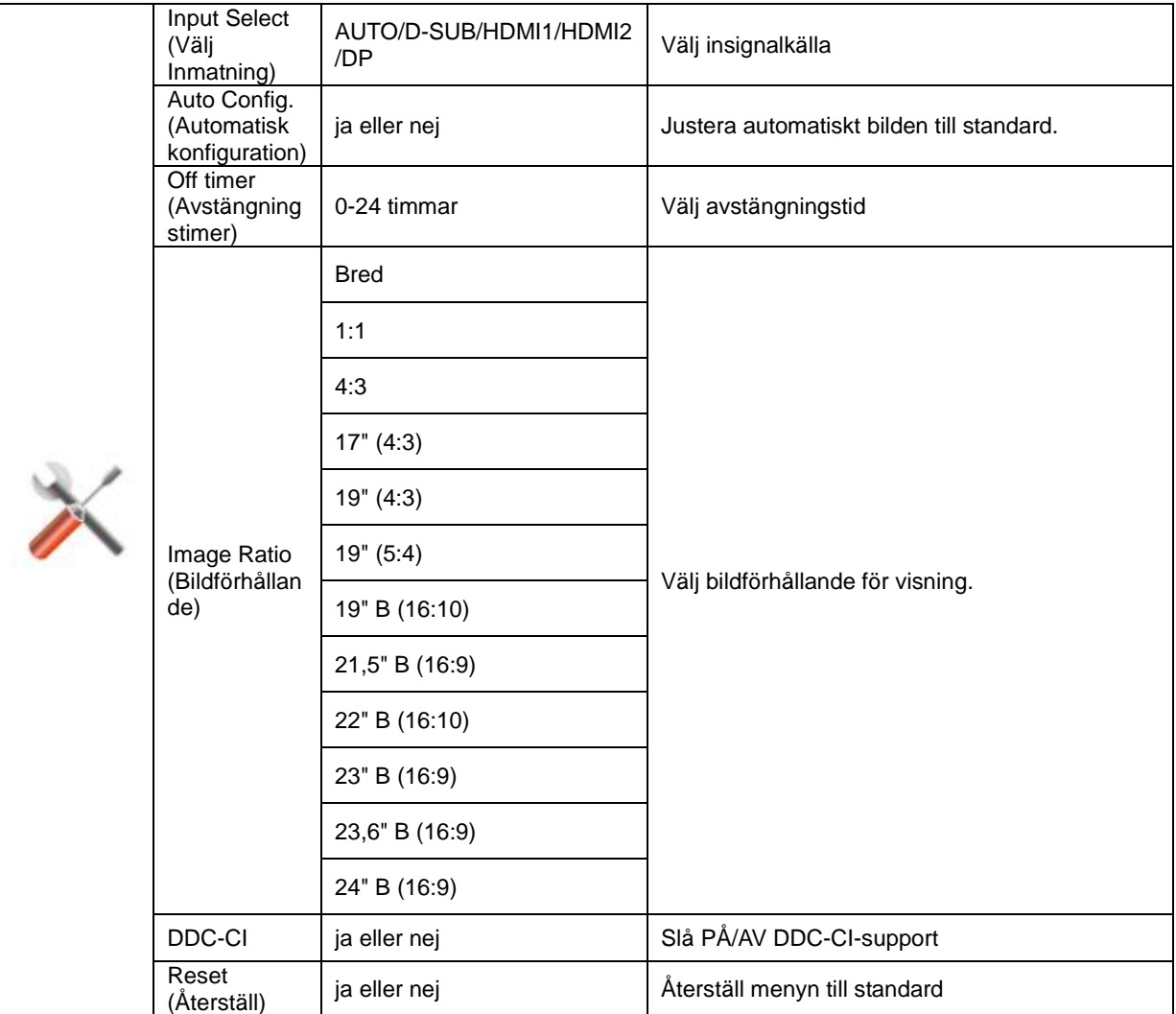

### <span id="page-23-0"></span>**Exit (Avsluta)**

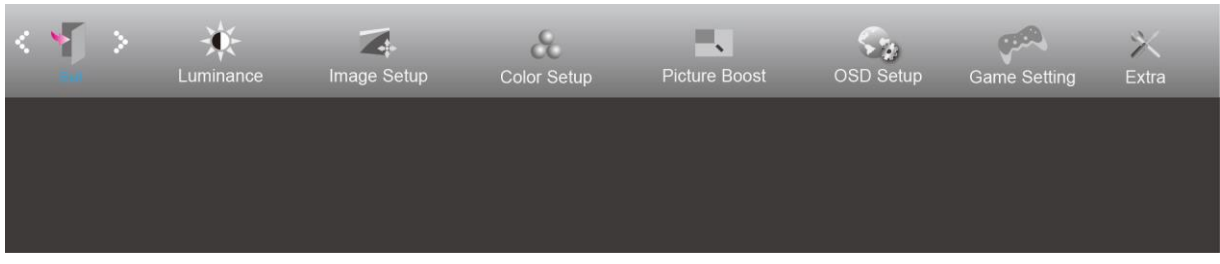

- 1. Tryck på **MENY-knappen** för att visa menyn.
- 

2. Tryck påvänster eller höger för att välja (avsluta) och tryck på**MENY-knappen** för att öppna.

3. Tryck på**AUTO-knappen** för att avsluta.

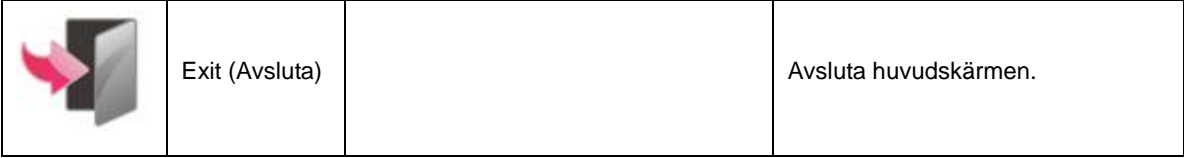

## <span id="page-23-1"></span>**LED-indikation**

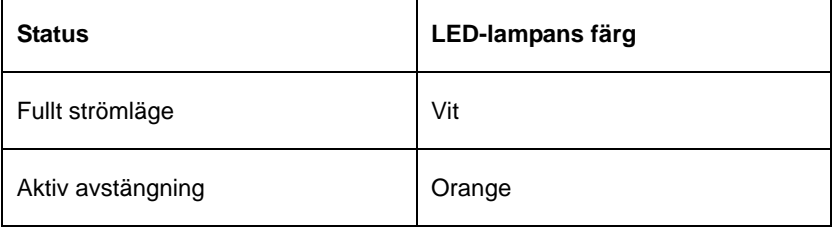

# <span id="page-24-0"></span>**Felsökning**

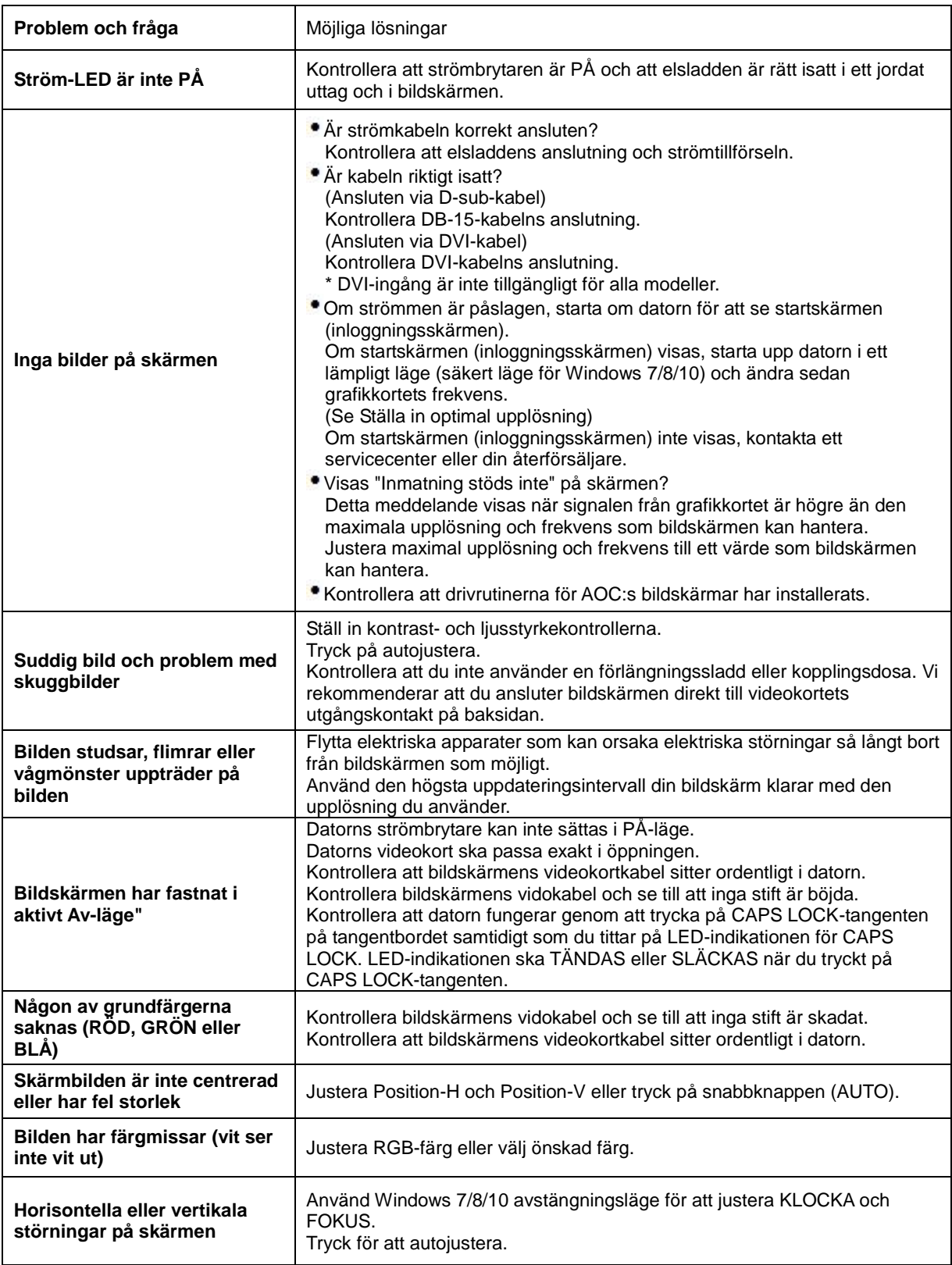

# <span id="page-25-0"></span>**Specifikationer**

# <span id="page-25-1"></span>**Allmänna specifikationer**

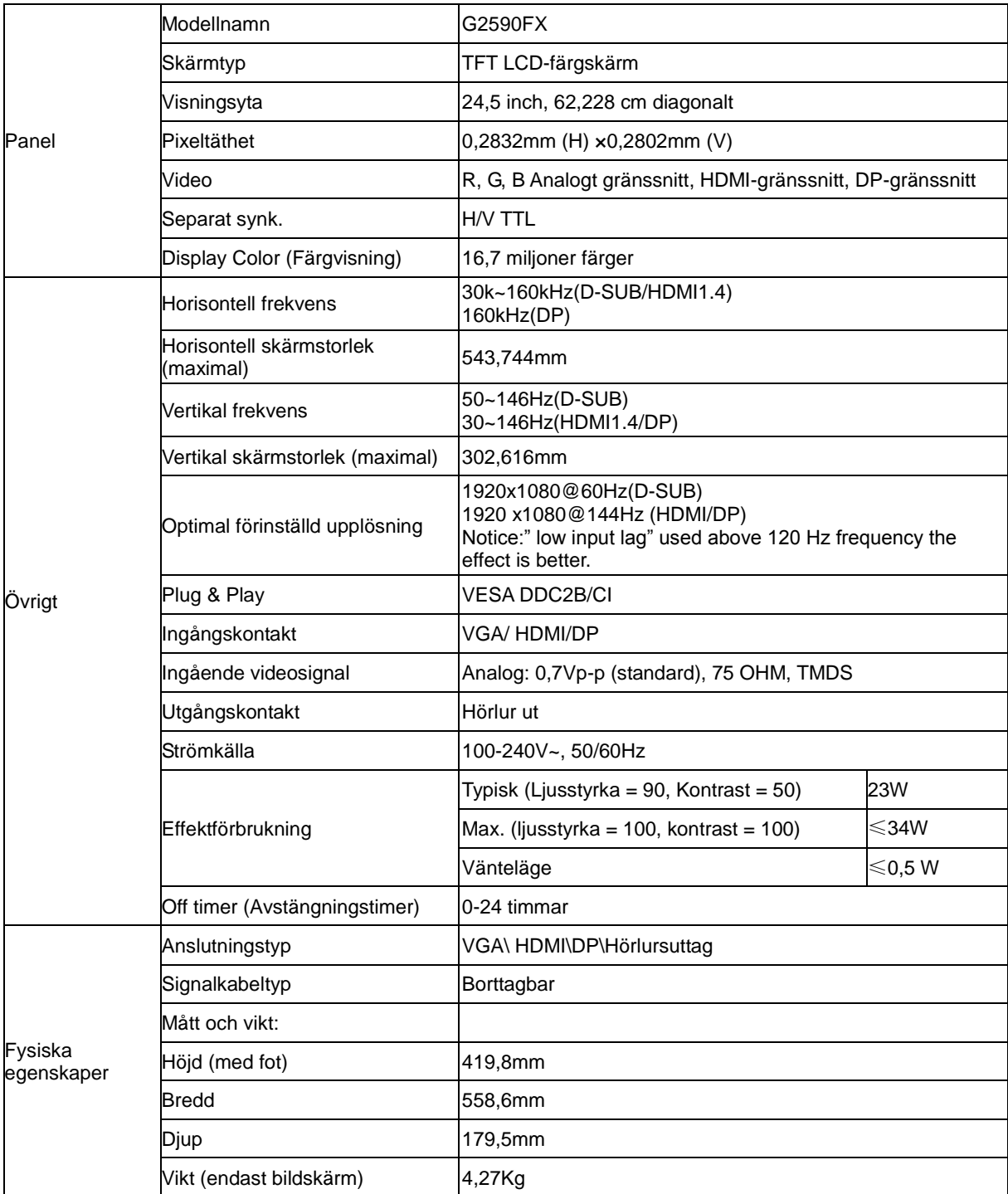

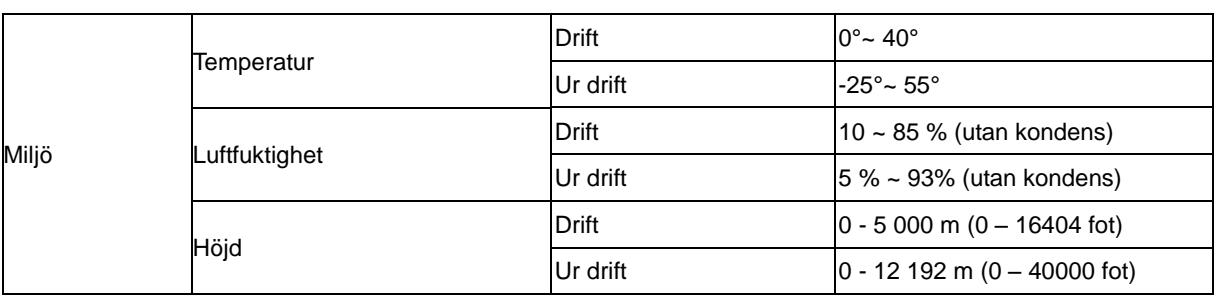

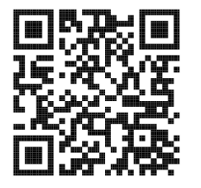

# <span id="page-27-0"></span>**Förinställda visningslägen**

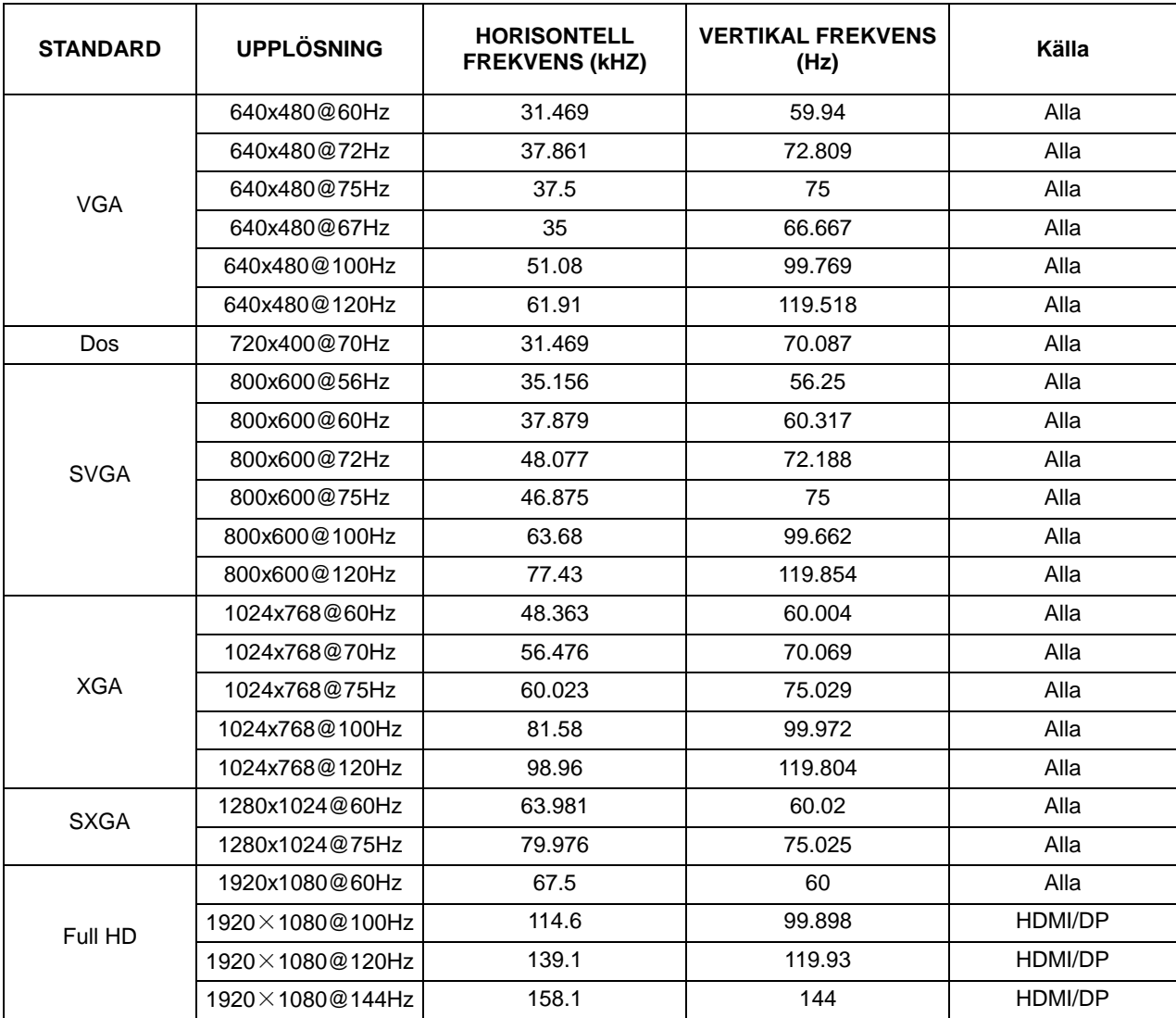

## <span id="page-28-0"></span>**Stifttilldelningar**

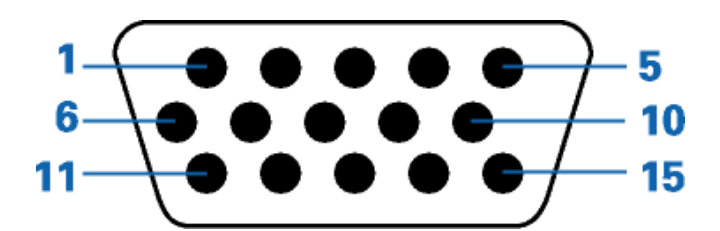

#### **15-stift signalkabel för färgdisplay**

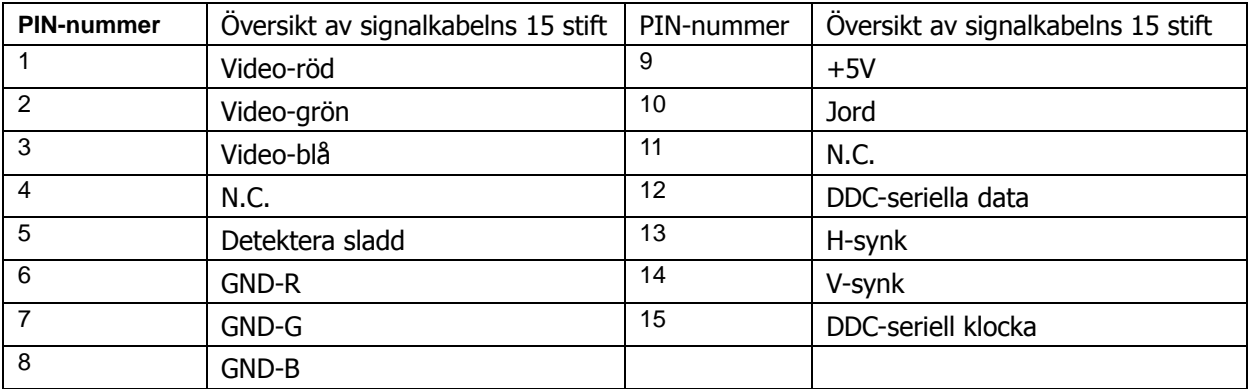

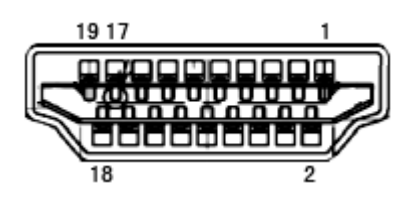

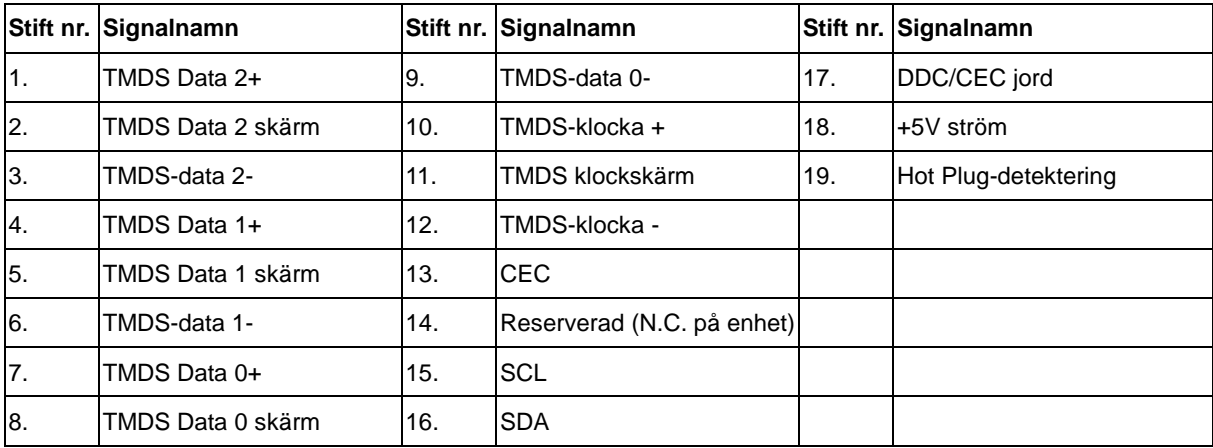

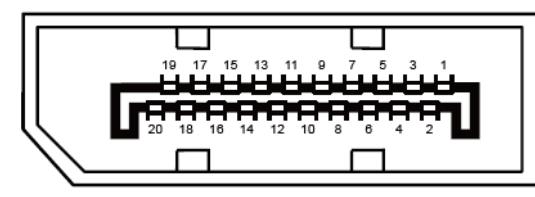

#### **20-stift signalkabel för färgdisplay**

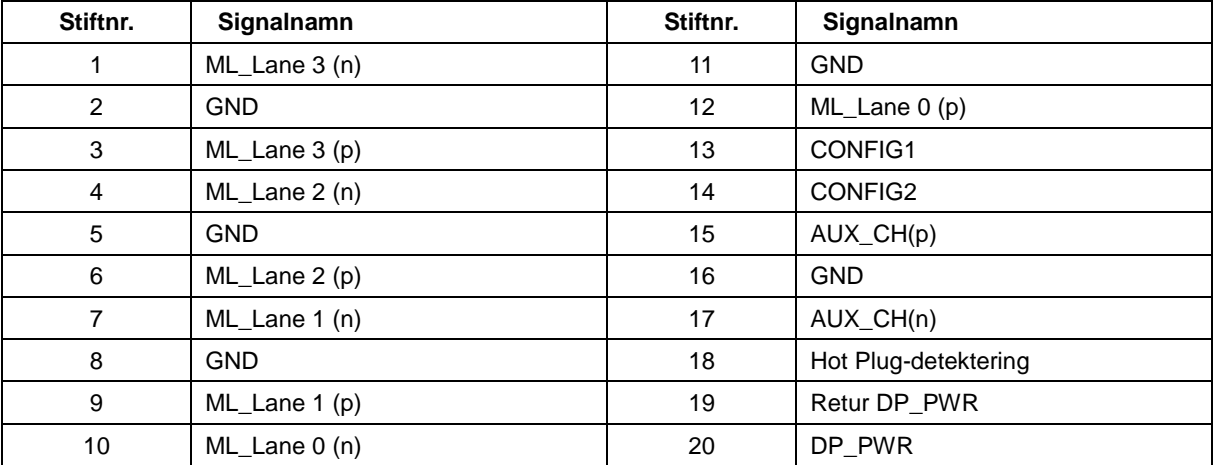

# <span id="page-30-0"></span>**Plug and Play**

#### **Plug & Play DDC2B-funktion**

Denna bildskärm har VESA DDC2B-kapacitet i enlighet med VESA DDC STANDARD. Den ger bildskärmen möjlighet att informera värdsystemet om sin identitet och, beroende på vilken DDC-nivå som används, kommunicera ytterligare information om visningsmöjligheterna.

DDC2B är en tvåvägs datakanal som baseras på I2C-protokollet. Värden kan begära EDID-information över DDC2B-kanalen.